# **"IPROG-1" programator układów dźwiękowych ISD**

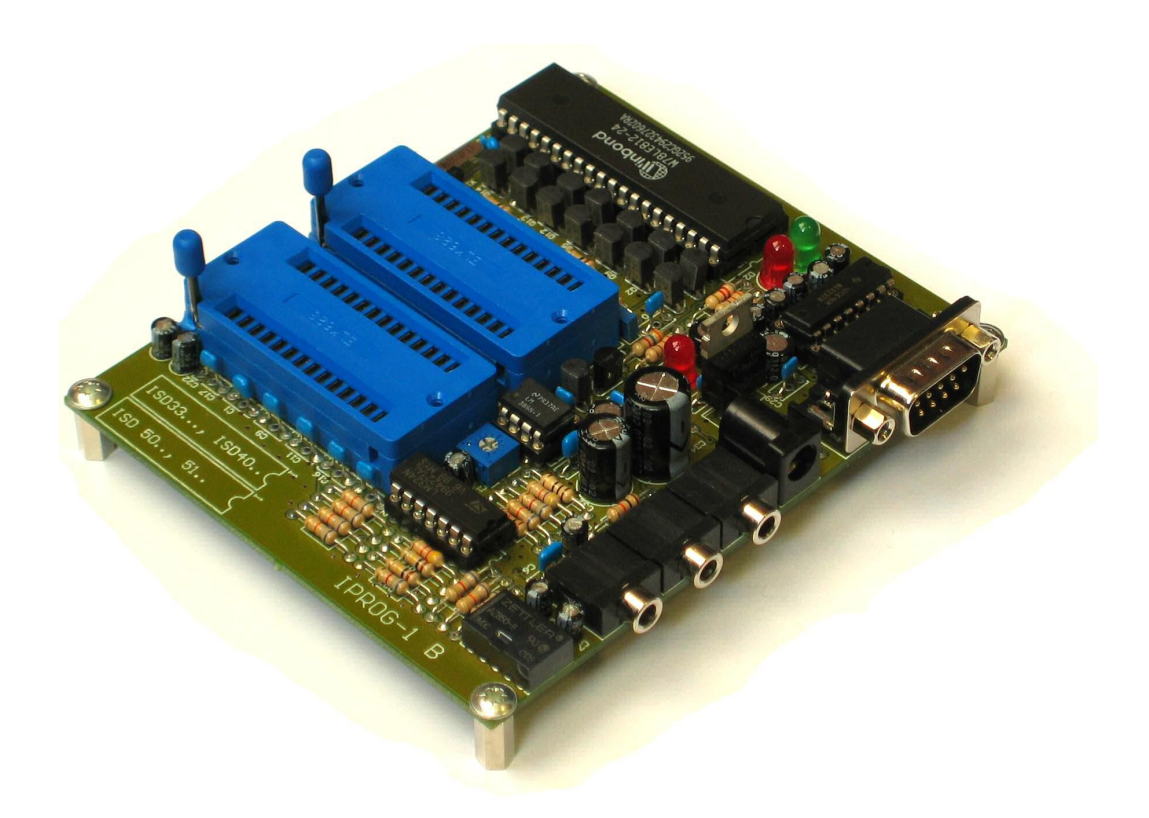

*Wersja 1.4 www.marthel.pl*

## **1. Opis płytki programatora**

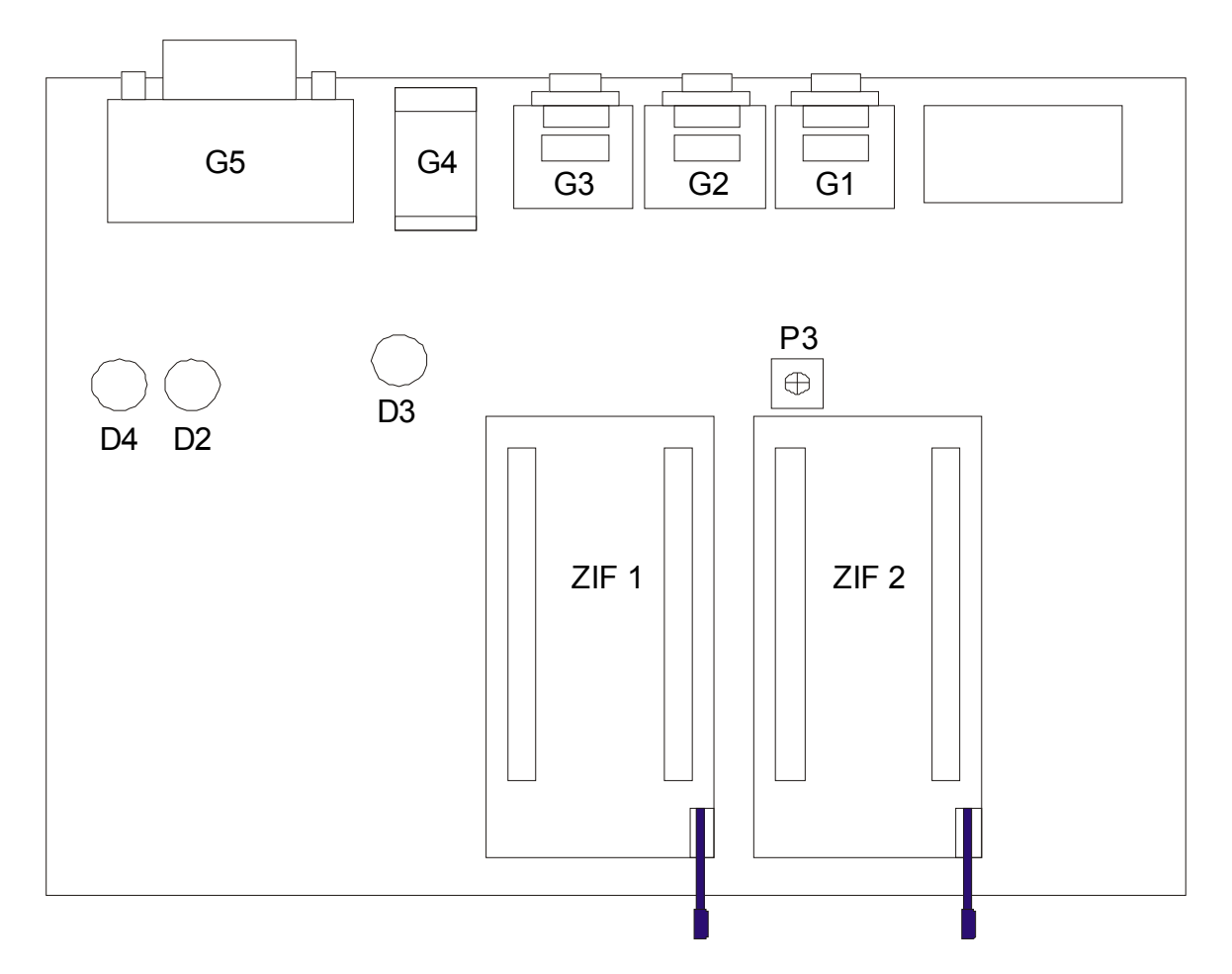

- **G1** wejście *LINE IN*, służy do podłączenia sygnału z wyjścia *LINE OUT* karty dźwiękowej komputera, poziom 0 dB (0,775 V), jack 3 mm stereo,
- **G2** wyjście *LINE OUT* do podłączenia zestawu głośnikowego, poziom 0 dB (0,775 V), jack 3 mm stereo,
- **G3** wyjście wzmacniacza słuchawkowego mono, 1W / 8 Ω, jack 3 mm stereo, kanały L i P zwarte,
- **G4** gniazdo zasilacza stabilizowanego 9V / 250 mA,
- **G5** gniazdo interfejsu szeregowego RS-232 do komunikacji z oprogramowaniem komputera,
- **ZIF1** gniazdo dla układów serii ISD33xxx oraz ISD400x*,*
- **ZIF2** gniazdo dla układów ISD5008, serii ISD5100 oraz układów serii ISD1700 poprzez dodatkowy adapter P1700 / IPROG-1,
- **D3** dioda czerwona sygnalizująca obecność napięcia zasilającego,
- **D4** dioda zielona sygnalizująca włączone odtwarzanie układu ISD,
- **D2** dioda czerwona sygnalizująca włączone nagrywanie układu ISD,
- **P3** regulacja wzmocnienia wzmacniacza słuchawkowego (gniazdo G3).

## **2. Opis oprogramowania PC**

 Oprogramowanie dostarczane wraz z programatorem jest ciągle rozwijane, nowe wersje będą umieszczane na [stronach firmy](mailto:mlacina@marthel.pl) [MAR](mailto:mlacina@marthel.pl)THEL [\(www.marthel.pl\)](http://www.marthel.pl/).

Aktualnie obsługiwane układy ISD:

- seria ISD 33000 (już nie produkowana),
- serie ISD4002, ISD4003, ISD4004,
- ISD5008, seria ISD5100,
- seria ISD1700 (wymagany adapter P1700 / IPROG-1**,** opis na stronie [www.marthel.pl \)](http://www.marthel.pl/).

#### **2.1. Wymagania systemowe**

- Microsoft Windows,
- karta dźwiękowa z wyjściem LINE OUT,
- wolny port szeregowy z zakresu COM1 COM4 lub adapter USB-COM,
- komputerowy zestaw głośnikowy .

#### **2.2. Uruchomienie programu**

Program jest uruchamiany podwójnym kliknięciem na ikonę "**ISDprog.exe**"*.* 

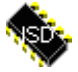

### **2.3. Wybór portu szeregowego**

- z menu programu wybrać opcję "*Setup"*, a następnie "*Change comm port",*
- w wyświetlonym oknie dialogowym zaznaczyć właściwy port szeregowy i potwierdzić klawiszem "*OK",*
- program automatycznie otworzy wybrany port, a jeżeli jest zaznaczona opcja *"Auto Open"* zostanie automatycznie wybrany ostatnio używany port.

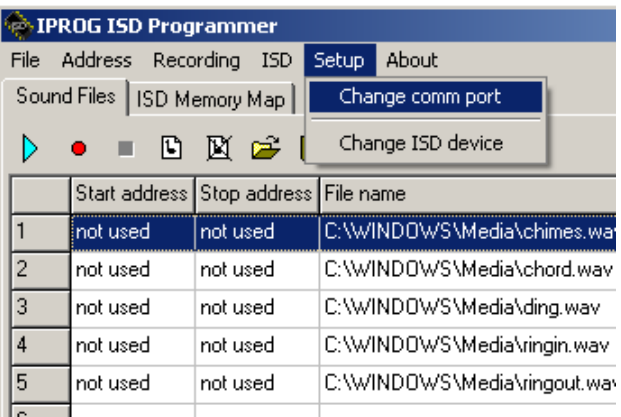

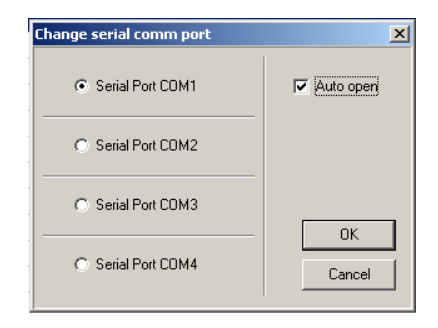

#### **2.4. Wybór układu ISD**

- z menu *"Setup"* programu wybrać opcję *"Change ISD device",*
- w wyświetlonym oknie dialogowym wybrać właściwy układ ISD i potwierdzić klawiszem "*OK"*.

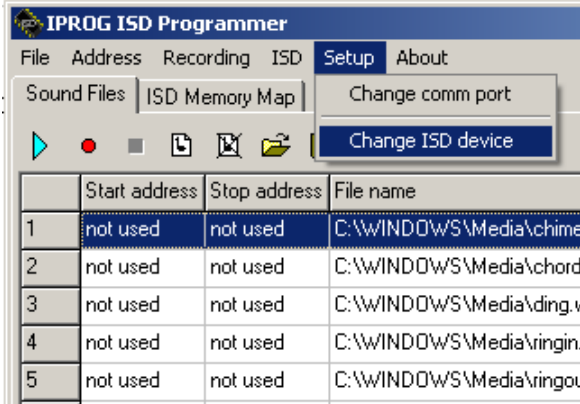

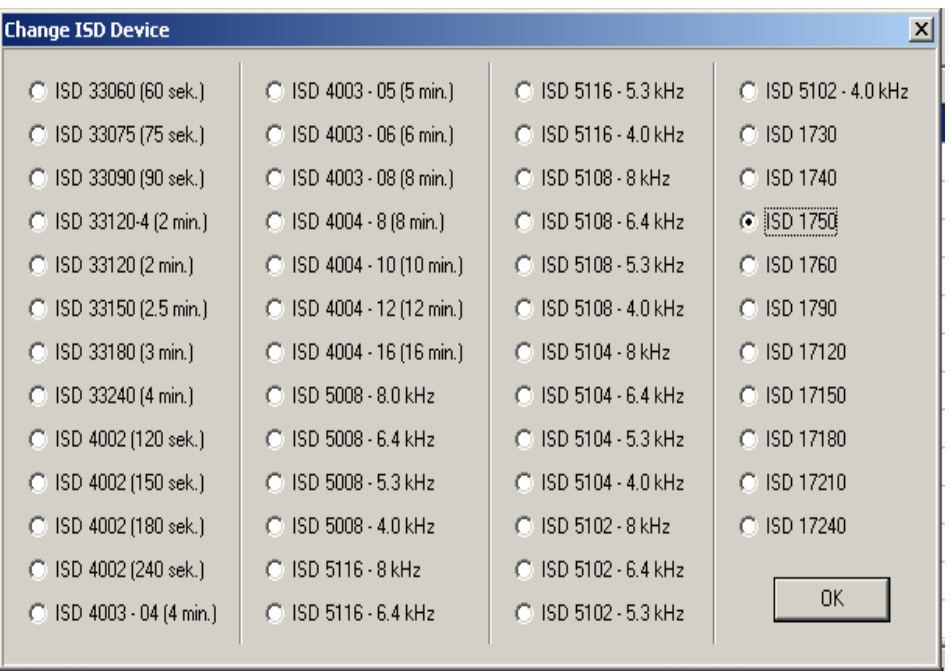

### **2.5. Tablica plików dźwiękowych**

Zakładka "*Sound files"*, widoczna bezpośrednio pod menu programu, zawiera tablicę z plikami dźwiękowymi. Tablica jest podzielona na trzy kolumny:

• *"Start address" –* domyślna wartość: "*not used".* Przechowuje adres dziesiętny wiersza pamięci układu ISD, od którego należy rozpocząć nagrywanie pliku. Zapis "*not used"* powoduje ignorowanie adresu startowego i rozpoczęcie nagrywania od bieżącego adresu pamięci ISD. Bieżący adres ISD wyświetlany jest na belce statusu poniżej tablicy plików ("*Current address"*).

# IPROG-1 *- programator ISD*

- *"Stop address"* domyślna wartość: "*not used"*. Przechowuje adres dziesiętny wiersza pamięci układu ISD, w którym należy zakończyć nagrywanie pliku. Zapis "*not used"* powoduje ignorowanie adresu końcowego i zakończenie nagrywania wraz z zakończeniem pliku dźwiękowego. Jeżeli czas trwania pliku dźwiękowego jest krótszy od zadeklarowanego adresu końcowego, nagrywanie zostanie zakończone wraz z zakończeniem pliku dźwiękowego.
- *"File Name"*  przechowuje nazwę pliku dźwiękowego wraz ze ścieżką dostępu.

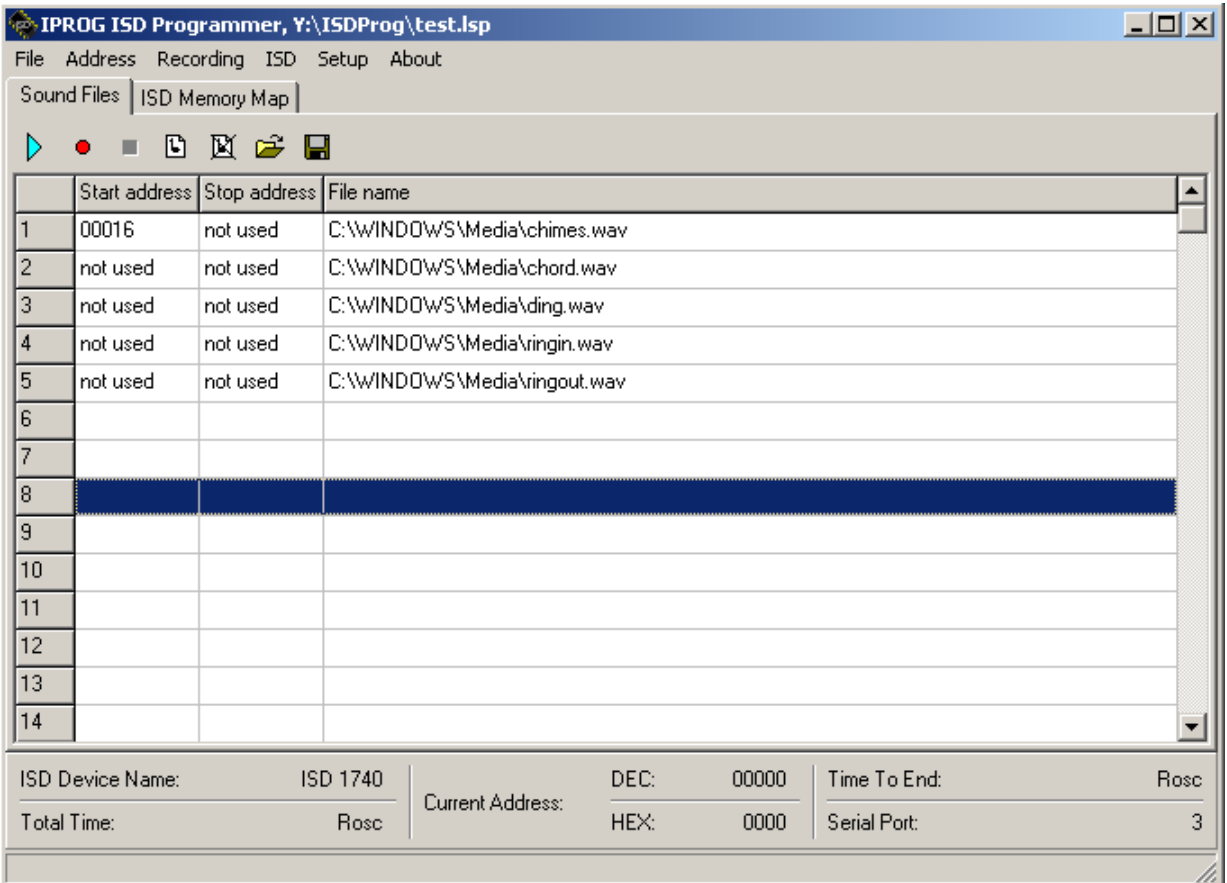

## **2.6. Dodawanie plików dźwiękowych**

- z menu "*File"* programu wybrać opcję "*Add file",*
- z okna dialogowego wybrać plik i potwierdzić klawiszem "*OK"*.

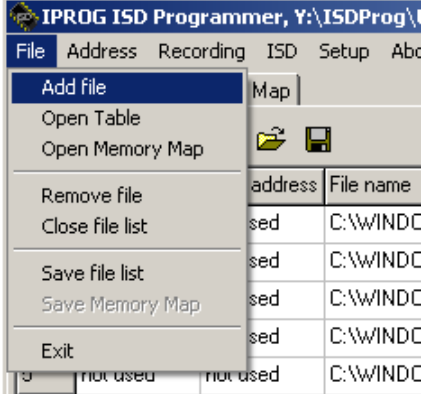

## **2.7. Usuwanie plików dźwiękowych**

- zaznaczyć plik do usunięcia lewym klawiszem myszki plik zostanie podświetlony,
- z menu "*File"* programu wybrać opcję "*Remove file"* plik zostanie usunięty z tablicy.

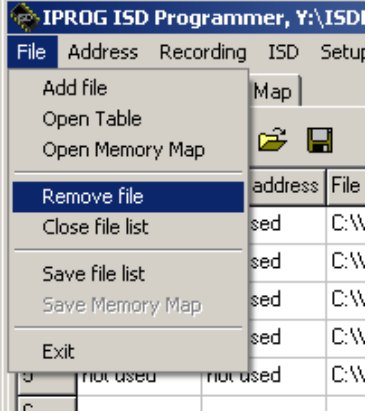

#### **2.8. Ustawianie adresu startowego dla pliku dźwiękowego**

- zaznaczyć lewym klawiszem myszki określony plik dźwiękowy w tabeli plików plik zostaje podświetlony,
- kliknąć prawym klawiszem myszki na wybranym pliku w celu otwarcia menu kontekstowego (patrz rys. poniżej),
- wybrać *"Start address -> Edit"* i wpisać właściwy adres startowy, od którego będzie nagrywany do układu ISD plik dźwiękowy,
- adres startowy może zostać usunięty przez wybranie opcji *"Start address -> Remove"***,**
- pliki bez zadanego adresu startowego są nagrywane od bieżącego adresu *"Current address",* wyświetlanego w dolnej części głównego okna programowego,

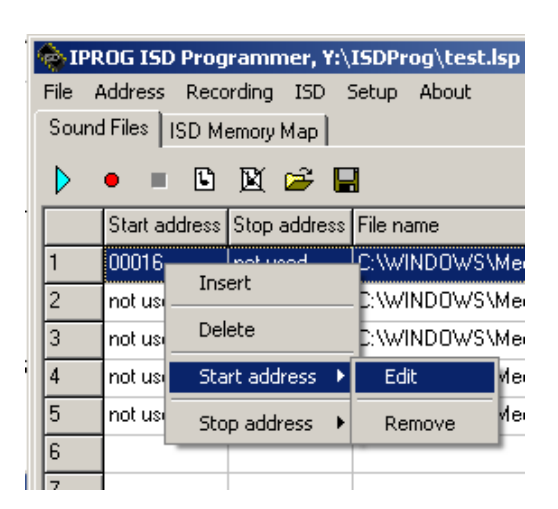

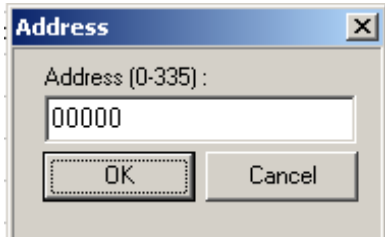

#### **Przykład:**

- należy nagrać w układzie ISD17240 tablicę 5 plików dźwiękowych począwszy od adresu 16 (jest to domyślny adres startowy dla układów serii ISD1700),
- pierwszy plik z poniższej listy będzie miał adres startowy o wartości "0016",
- żaden z pozostałych plików nie posiada określonego adresu startowego/końcowego i są one nagrywane jeden po drugim, zawsze od pierwszego wolnego adresu pamięci po ostatnio nagranym pliku.

## IPROG-1 *- programator ISD*

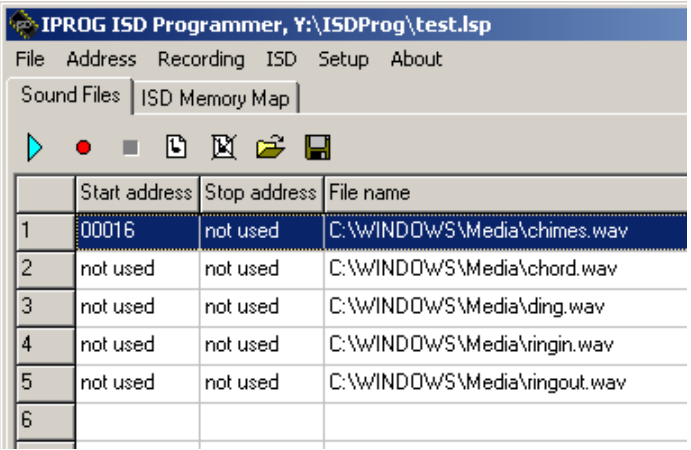

#### **2.9. Ustawianie adresu końcowego dla pliku dźwiękowego**

- zaznaczyć lewym klawiszem myszki określony plik dźwiękowy w tabeli plików plik zostaje podświetlony,
- kliknąć prawym klawiszem myszki na wybranym pliku w celu otwarcia menu kontekstowego (patrz rys. poniżej),<br>• wybrąć "Ston address -> Edit" i wnisąć właściwy adres końcowy, na którym nagrywanie pliku zost
- wybrać *"Stop address -> Edit"* i wpisać właściwy adres końcowy, na którym nagrywanie pliku zostanie zatrzymane,
- pliki bez określonego adresu końcowego są zapisywane do końca ich trwania,
- pliki krótsze od czasu określonego przez adres początkowy i końcowy są zapisywane tylko do końca ich trwania,
- adres końcowy może być usunięty przez wybranie opcji *"Stop address -> Remove"*.

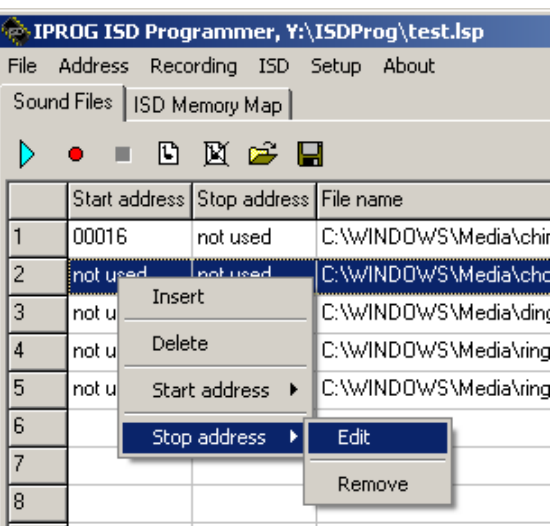

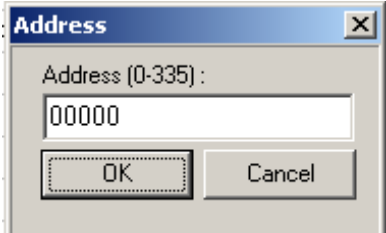

#### **2.10. Odtwarzanie plików dźwiękowych**

- zaznaczyć lewym klawiszem myszki określony plik dźwiękowy w tabeli plików plik zostaje podświetlony,
- z menu "*Recording"* wybrać opcję "*Play file"* plik zostanie odtworzony,
- aby zatrzymać odtwarzanie przed zakończeniem pliku należy wybrać opcję *"Stop"* z menu *"Recording"*.

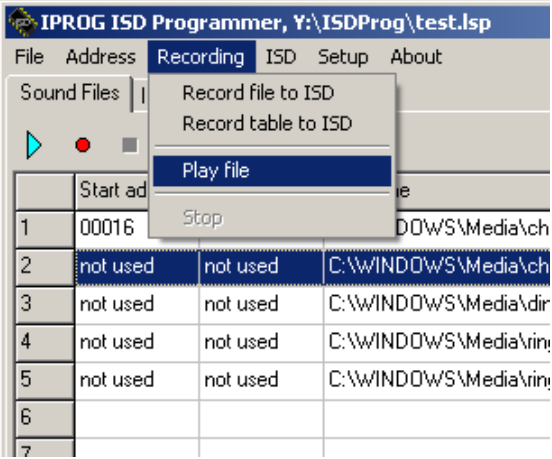

## **2.11. Nagrywanie plików dźwiękowych do układu ISD**

- zaznaczyć lewym klawiszem myszki określony plik dźwiękowy w tabeli plików plik zostaje podświetlony,
- z menu "*Recording"* wybrać opcję "*Record file to ISD"* jeżeli istnieje poprawne połączenie z płytka programatora, zostanie uruchomione nagrywanie pliku dźwiękowego do układu ISD,
- aby zatrzymać nagrywanie pliku przed jego końcem, należy z menu *"Recording"* wybrać opcję *"Stop";* .

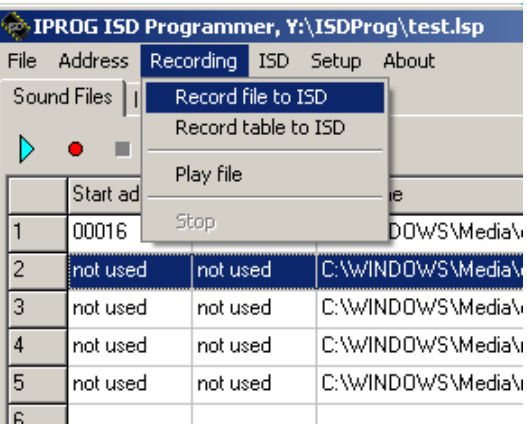

#### **2.12. Nagrywanie tablicy (wszystkich) plików do układu ISD**

• z menu "*Recording"* wybrać opcję "*Record table to ISD"* – zostaną kolejno nagrane wszystkie pliki z tablicy plików,

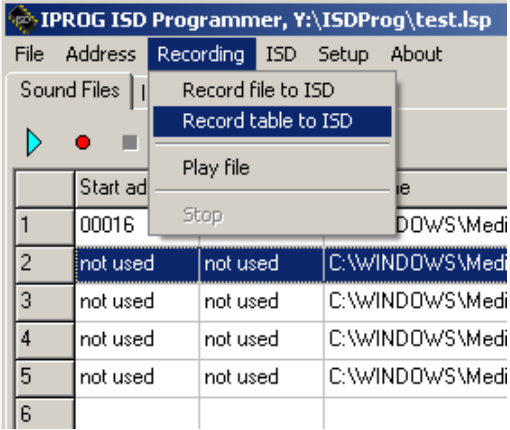

#### **2.13. Uwagi do programowania układów ISD**

Układy ISD charakteryzują się wzrostem poziomu szumu przy zbyt niskim poziomie nagrywanego sygnału. Przed rozpoczęciem nagrywania należy dobrać właściwy poziom sygnału z karty dźwiękowej komputera:

- dwukrotnie kliknąć na ikonę głośnika, znajdującą się po prawej stronie paska statusowego Windows spowoduje to otworzenie miksera systemowego Windows,
- ustawić maksymalny poziom odtwarzania sumy sygnałów ("*Regulacja głośności"*), poziom odtwarzania plików dźwiękowych ("*Wave***"**) oraz poziom odtwarzania plików midi ("*Syntezator SW"*),
- wykonać próbę nagrania dowolnego pliku do pamięci ISD,
- odtworzyć nagrany plik w przypadku wystąpienia wyraźnie słyszalnych przesterowań (zniekształceń, warkotu układu), zmniejszyć poziom odtwarzania sumy sygnałów lub wybranego typu plików dźwiękowych,
- ponownie wykonać próbę nagrania czynności te powtarzać, aż do uzyskania zadowalającej jakości dźwięku z układu ISD.
- w przypadku zbyt niskiego poziomu sygnału z karty dźwiękowej można ten poziom zwiększyć za pomocą odpowiedniego oprogramowania narzędziowego do obróbki plików dźwiękowych.

 Programator zapisuje dźwięk tylko z jednego kanału dźwiękowego i dlatego pliki muszą być odtwarzane z komputera w trybie mono:

- w panelu sterowania Windows dwukrotnie kliknąć ikonę "*Dźwięki i multimedia"*,
- na zakładce *"Audio"* w obszarze *"Odtwarzanie dźwięku"* wybrać *"Zaawansowane",*
- z listy *"Ustawienia głośników"* wybrać *"Głośnik mono"*.

## **2.14. Zapis tablicy do pliku**

- z menu "*File"* wybrać opcję "*Save file list",*
- w wyświetlonym oknie dialogowym podać nazwę pliku; rozszerzenie "*\*.lsp"* jest dodawane automatycznie,
- potwierdzić klawiszem "*Zapisz"*. Tablica jest zapisywana w pliku tekstowym.

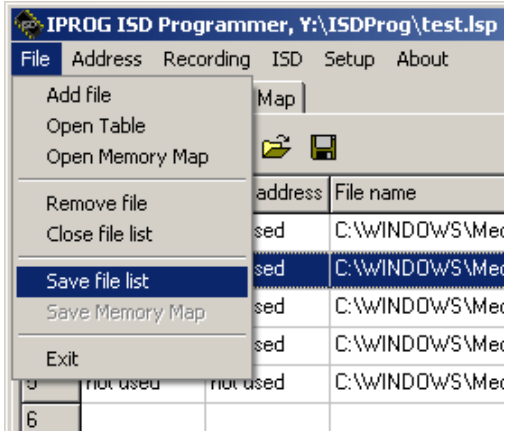

#### **2.15. Odczyt tablicy z pliku**

- z menu "*File"* wybrać opcję "*Open table",*
- w wyświetlonym oknie dialogowym podać nazwę pliku,
- potwierdzić klawiszem "*Otwórz"*.

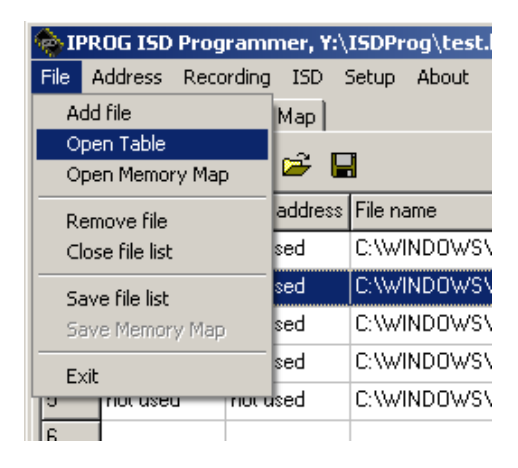

### **2.16. Mapa pamięci układu ISD**

Na zakładce "*ISD Memory Map"* znajduje się tablica, w której przechowywane są zeskanowane ważne adresy pamięci układu ISD. Tablica jest podzielona na sześć kolumn:

- *"Start address"* adres, od którego rozpoczęto cykl skanowania,
- *"Start address HEX"*  adres jw w kodzie szesnastkowym,
- *"EOM address"* adres, w którym został wykryty znacznik EOM,
- *"EOM address HEX"* tadres jw w kodzie szesnastkowym ,
- *"OVF address"* adres zwrócony przez układ ISD po osiągnięciu końca pamięci,
- *"OVF address HEX"* adres jw w kodzie szesnastkowym.

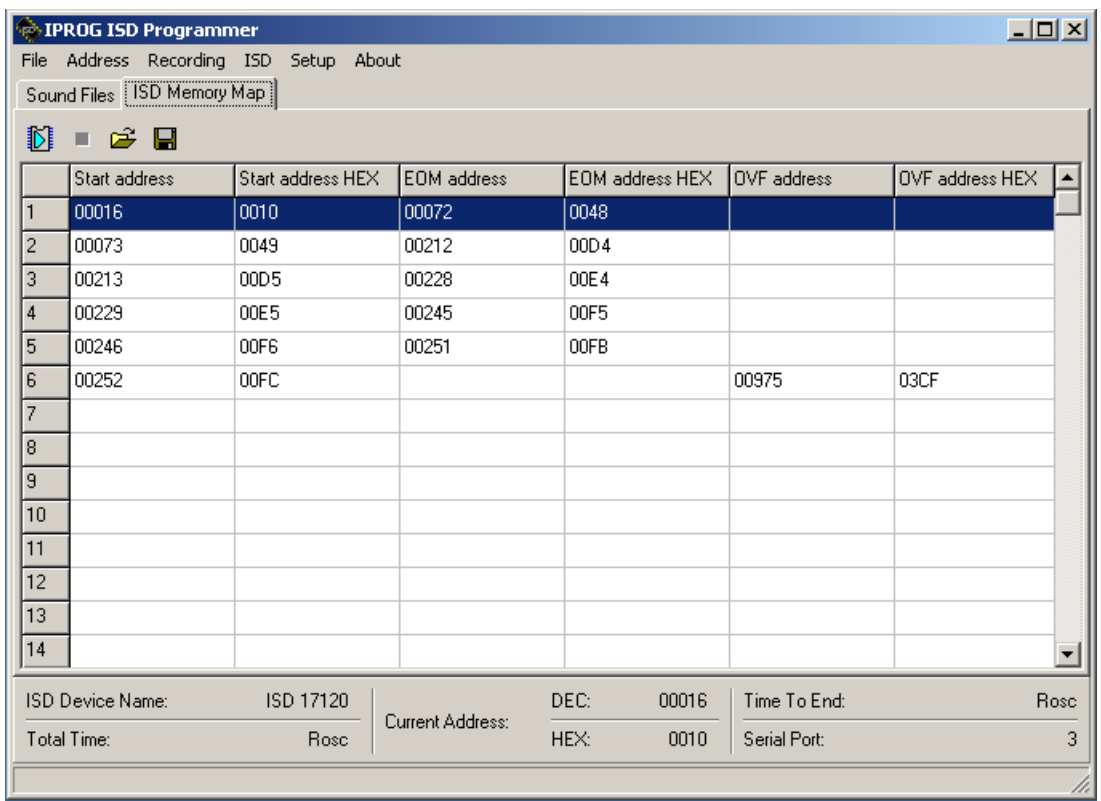

### **2.17. Skanowanie pamięci ISD**

• z menu "*ISD"* wybrać opcję "*Memory scan",*

Funkcja realizuje skanowanie pamięci ISD w poszukiwaniu znaczników OEM. Skanowanie rozpoczyna się od adresu "*0000"* (*"0016"* dla układów serii ISD1700)*,* a kończy przepełnieniem pamięci układu ISD. W przypadku znalezienia znacznika EOM, jego adres przepisywany jest do kolumny "*EOM address"* w tabeli *"Memory map".* Skanowanie kontynuowane jest od następnego adresu występującego po znaczniku EOM. Operacja jest kontynuowana od następnego adresu występującego po każdym znaczniku EOM. Skanowanie można przerwać za pomocą funkcji "*Stop"* z menu "*ISD"*.

**UWAGA:** Układy ISD, które nie były wcześniej nagrywane, mogą posiadać w każdym wierszu pamięci znacznik EOM. Powoduje to kilkuminutowe skanowanie pamięci z napotkaniem znacznika EOM w każdym wierszu. Jest to sytuacja normalna. Podczas nagrywania niepotrzebne wskaźniki EOM są nadpisywane.

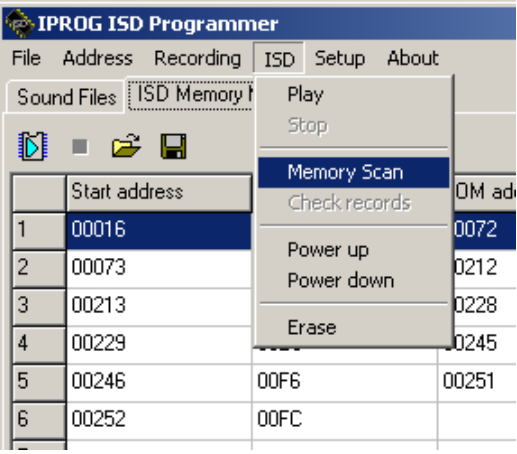

W przypadku układów serii ISD1700 może pojawić się informacja o błędzie cyrkulacyjnej struktury pamięci *"Circular memory structure fail"*. Szczegółowe informacje na ten temat można znaleźć w dokumentacji firmowej układów ISD1700.

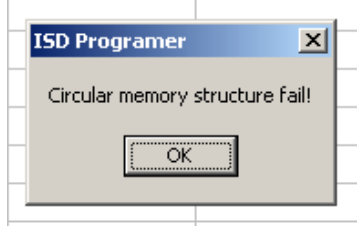

### **2.18. Sprawdzenie nagrań w pamięci ISD**

- z menu "*ISD"* wybrać opcję "*Check records",*
- this function is correlating file table with EOM markers (or starting addresses for ISD17xxx) found in ISD memory;
- should be used after file table recording to verify records in ISD device memory;

Funkcja wykonuje skanowanie pamięci ISD w poszukiwaniu znaczników EOM. Jako adresów startowych dla skanowania używa adresy startowe zdefiniowane w tablicy plików. Funkcję "*Check records"* należy wykonywać w celu sprawdzenia poprawności nagrania tablicy plików. W przeciwieństwie do funkcji "*Memory scan"* funkcja ta nie musi zakończyć się przepełnieniem pamięci ISD. Liczba wykonanych cykli przeglądu pamięci ISD jest równa liczbie zdefiniowanych plików dźwiękowych na zakładce "*Sound Files"*. Skanowanie pamięci układów ISD pozwala na weryfikację poprawności wykonania nagrań. Ponadto dodatkowe przedstawianie adresów w kodzie heksadecymalnym ułatwia generowanie procedur adresowych dla układów ISD.

W przypadku układów serii ISD1700 może pojawić się informacja o błędzie cyrkulacyjnej struktury pamięci *"Circular memory structure fail"*. Szczegółowe informacje na ten temat można znaleźć w dokumentacji firmowej układów ISD1700.

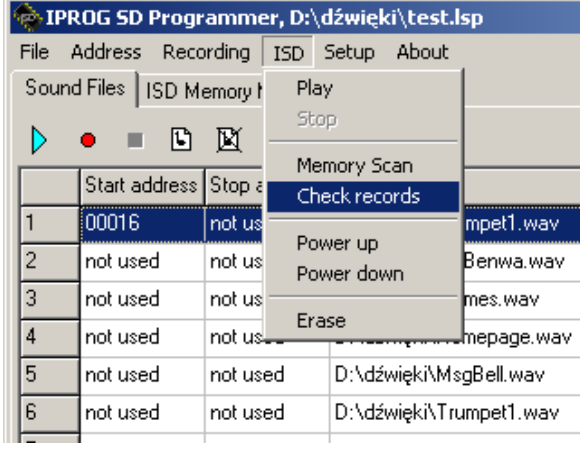

### **2.19. Zapis mapy pamięci do pliku**

- z menu "*File"* wybrać opcję "*Save Memory Map"*;
- w oknie dialogowym podać nazwę pliku; rozszerzenie "*\*.mpp"* nadawane jest automatycznie,
- potwierdzić klawiszem "*Zapisz"*.

Mapa pamięci jest zapisywana do pliku tekstowego.

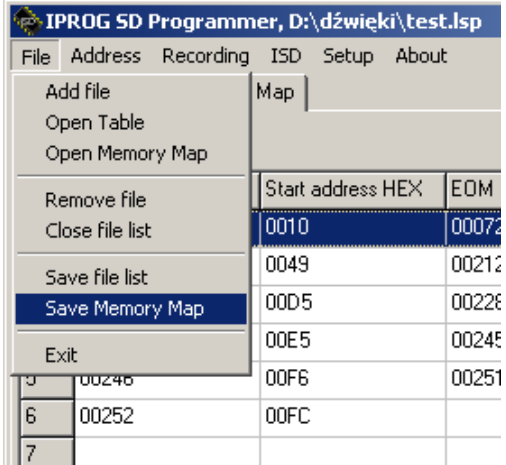

## **2.20. Odczyt mapy pamięci z pliku**

- z menu "*File"* wybrać opcję "*Open memory map",*
- w wyświetlonym oknie dialogowym wybrać żądany plik i potwierdzić klawiszem "*Otwórz"*.

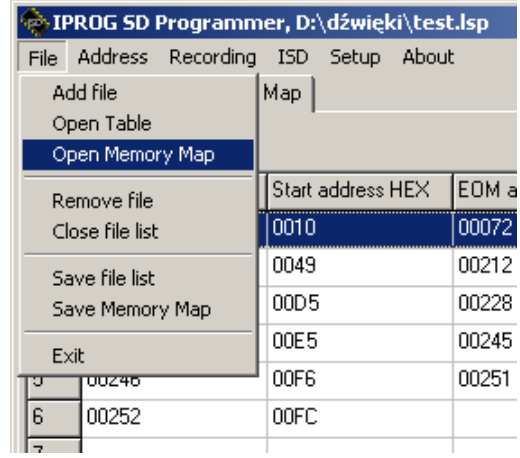

## **2.21. Zmiana adresu bieżącego**

#### • z menu "*Address"* wybrać opcję "*Change current ISD address"***;**

Wybranie tej opcji spowoduje pojawienie się okna dialogowego, pozwalającego użytkownikowi na zmianę aktualnego adresu pamięci ISD wyświetlanego na pasku statusowym, znajdującym się w dolnej części okna programu jako "*Current Address"*. Pozwala to na rozpoczęcie odtwarzania bądź nagrywania od dowolnego miejsca w pamięci ISD.

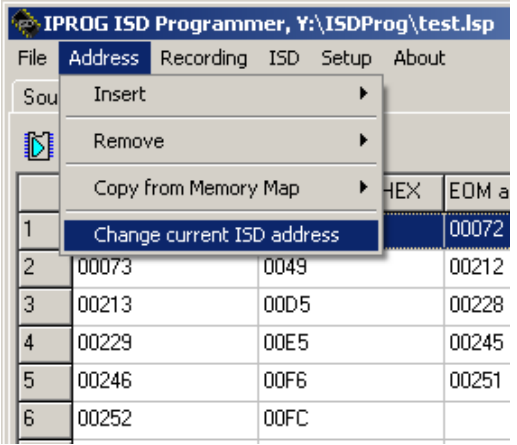

#### **2.22. Praca w trybie "Power Up"**

• z menu "*ISD"* wybrać opcję *"Power Up".*

 Tryb "*Power Up"* pozwala uniknąć nieprzyjemnego stukania głośników przed każdym rozpoczęciem odtwarzania z układu ISD. Stukot ten spowodowany jest wpisywaniem funkcji "*Power Up"* do układu ISD. W tym trybie pracy układ ISD jest stale włączony. Po zakończeniu każdej operacji, napięcie zasilania pozostaje dołączone do programowanego układu. Tryb "*Power Up"* sygnalizowany jest miganiem diody **D4** (zielona). Ponieważ do podstawki ZIF z programowanym układem dołączone jest napięcie zasilania, układ można wyciągnąć dopiero po wykonaniu funkcji "*Power Down***"** z menu "*ISD"*. Przepełnienie pamięci ISD podczas wykonywania dowolnej operacji, spowoduje automatyczne wykonanie funkcji "*Power Down"*.

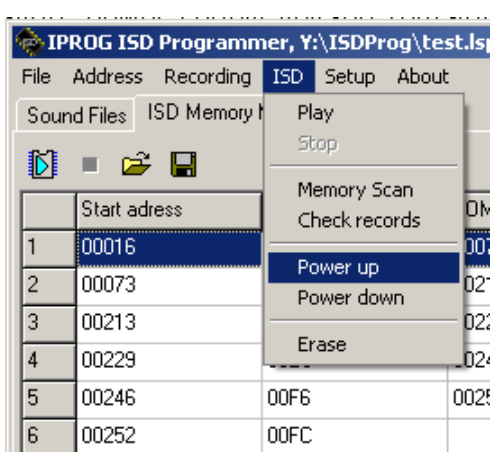

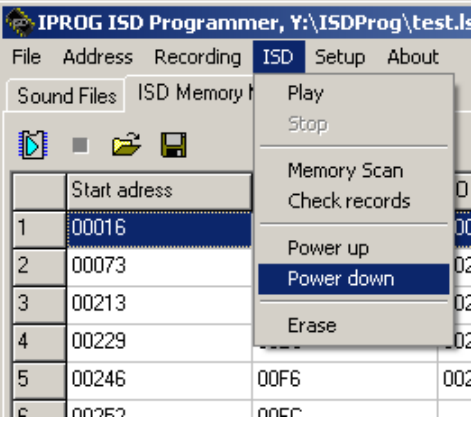